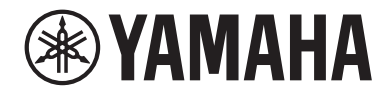

# USB 音訊介面 ZGO2

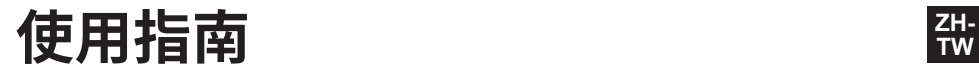

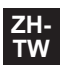

# 目錄

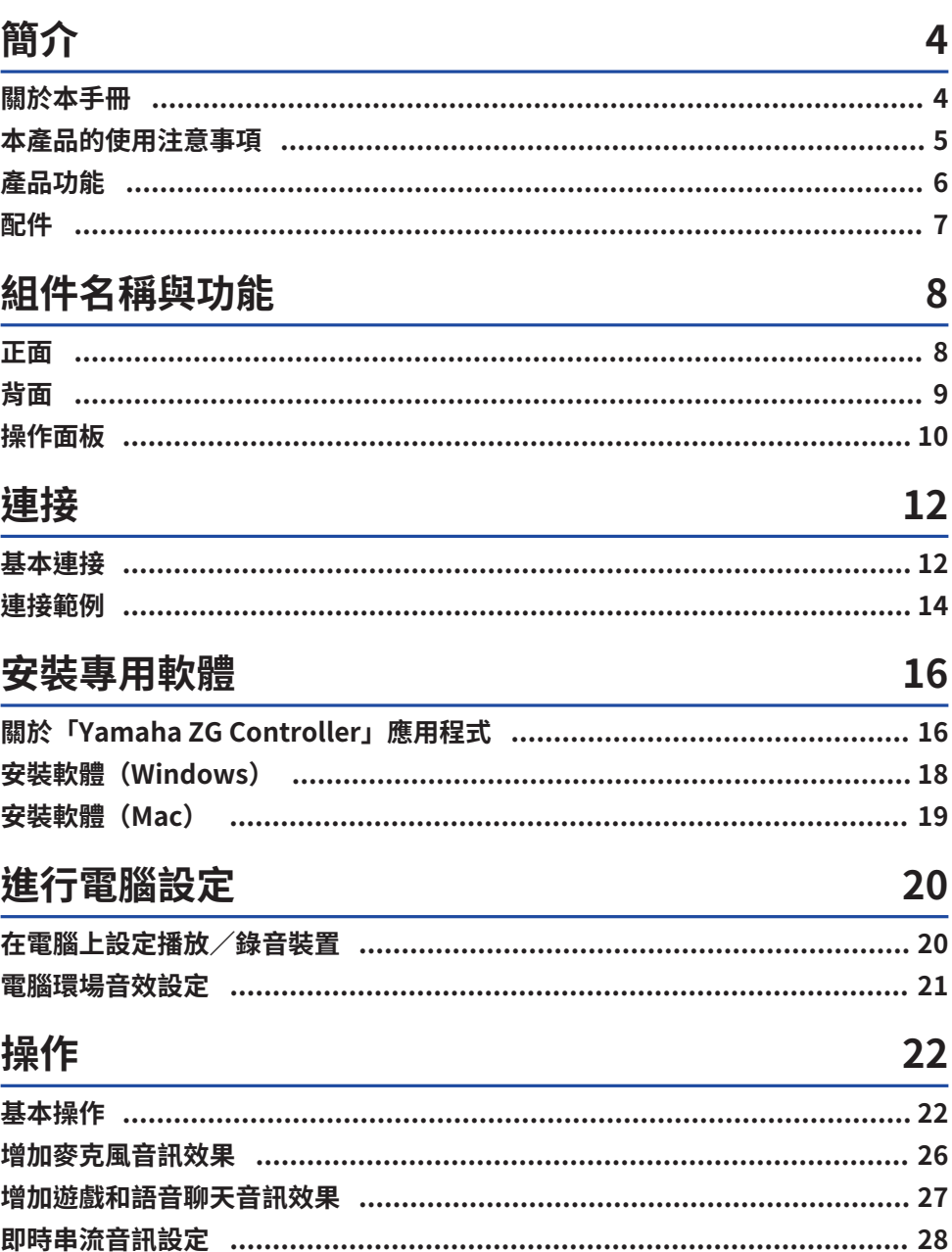

# 故障排除

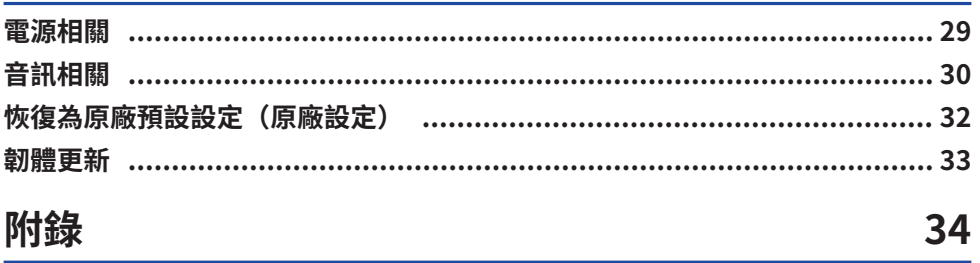

29

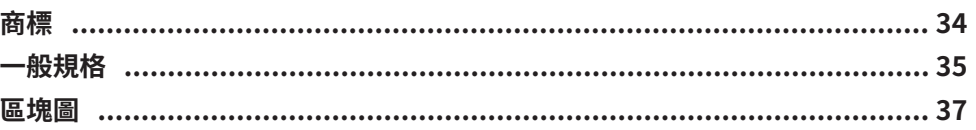

# <span id="page-3-0"></span>**簡介**

# <span id="page-3-1"></span>**關於本手冊**

感謝您購買本 Yamaha 產品。ZG02 為遊戲串流混音器,可混合遊戲或語音聊天的播放音訊並進行即時 串流的混音輸出,您只需連接電腦與遊戲裝置即可。

## **手冊編排方式**

與 ZG02 有關的手冊如下。

- ( 安全指南(本產品隨附) 列出使用本產品時必須注意的安全相關要點。使用產品前,務必詳閱此資訊,以確保正確且安全地使 用本產品。
- ( 入門指南(本產品隨附) 以圖例說明第一次使用本產品時所需建立的連接。
- ( 使用指南(本指南) 說明所有功能,例如 入門指南 中未說明的資訊。本指南中的注意事項及其他重要事項分類如下。

( **警告**

此內容表示「重傷或死亡的危險」。

( **注意**

此內容表示「受傷的危險」。

( **須知**

為避免產品當機、損壞或故障,以及為防止資料遺失及保護環境所須遵守的必要事項。

( **註**

與本產品的使用、功能限制及實用補充資訊有關的注意要點。

- 本指南中的所有圖例與螢幕擷取書面均為說明用涂。
- 請妥善保存本產品隨附的手冊,以便需要時參閱。您也可從 Yamaha 網站下載這些手冊,請視需要自 行取用。

<https://download.yamaha.com/>

# <span id="page-4-0"></span>**本產品的使用注意事項**

使用 ZG02 時,請注意下列幾點。

## **著作權保護**

- 請勿將本產品用於任何可能侵害著作權等任意第三方權利之用途,由各國家或地區法律訂定之。
- 針對因使用本產品而有任何侵害第三方權利之虞者,Yamaha 不承擔責任。

# <span id="page-5-0"></span>**產品功能**

ZG02 提供下列功能。

### ■ 透過 USB 與游戲裝置連接

本裝置具有兩個 USB 連接埠,一個連接至電腦,另一個連接至遊戲機(遊戲裝置),如此可透過 USB 纜線連接兩台裝置來享受遊戲音訊。

### ■ USB 匯流排雷源

透過 USB 纜線將電腦連接至本裝置上的 [USB(PC)] 連接埠,可為本裝置供電。<br>\* 請參[閱"背面" \(p.9\)上](#page-8-0) ● [USB(PC)] 連接埠(USB Type-C™)的 USB 相關規格。

## ■ 支援語音聊天

將本裝置連接至已安裝語音聊天軟體的電腦(Windows/Mac),即可輕鬆打造方便語音聊天的環境。

### **■ 支援即時串流**

您可將遊戲音訊與麥克風或語音聊天的音訊混合,並將結果輸出至透過 USB 連接的電腦。

#### **■ 變聲與遊戲音效功能**

您可使用變聲功能增加麥克風音訊的回音、輸出消音音效(嗶聲)和處理音訊。此外,也能使用遊戲音 效功能,為遊戲聲音設定適合的效果。

#### ■ 「Yamaha ZG Controller」專用應用程式

在電腦(Windows/Mac)上安裝「Yamaha ZG Controller」後,即可控制更多 ZG02 的詳細設定,例 如檢查與設定麥克風音量、調整語音聊天和遊戲音訊效果、登錄效果預設值、設定監聽音訊等。

# <span id="page-6-0"></span>**配件**

ZG02 隨附下列配件。

• USB 2.0 纜線 (Type A-Type C) ,  $1.5 \text{ m} \times 1$ 

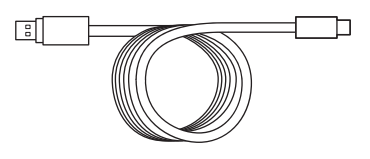

- 入門指南 × 1
- ( 安全指南 × 1

組件名稱與功能 > 正面

# <span id="page-7-0"></span>**組件名稱與功能**

# <span id="page-7-1"></span>**正面**

下方說明本裝置正面各組件的名稱與功能。

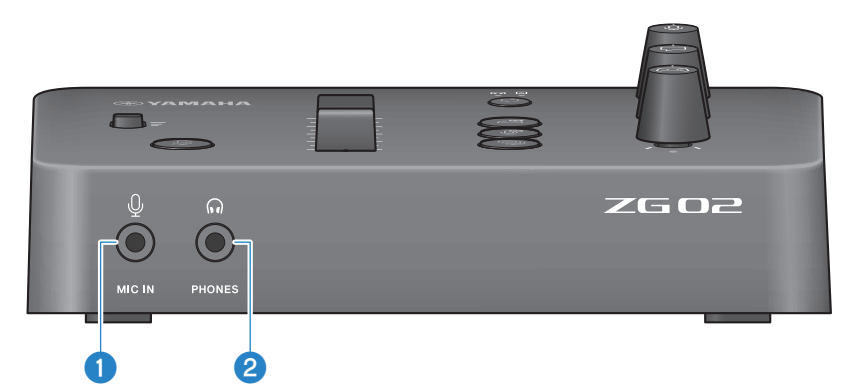

# a **[MIC IN] 插孔**

在此處連接麥克風(3.5 mm 迷你插頭;支援插入式電源)。

#### **註**

可連接至正面或背面的 [MIC IN] 插孔。若麥克風同時連接至兩個插孔,將優先使用正面的 [MIC IN] 插孔。

## **2** [PHONES] 插孔

在此處連接耳罩式耳機(3.5 mm 立體聲迷你插頭)。

<span id="page-8-0"></span>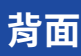

下方說明本裝置背面各組件的名稱與功能。

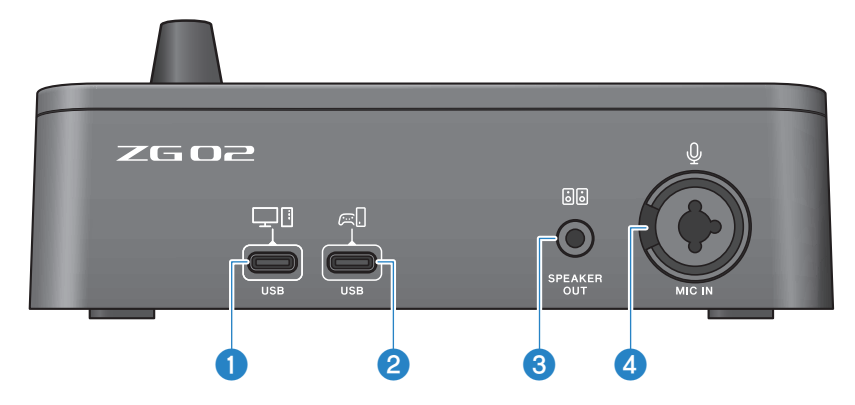

a **[USB(PC)] 連接埠(USB Type-C™)**

這是將本裝置連接至電腦的專用 Type-C USB 連接埠。

- \* 需要 5 V/900 mA 電源
- \* 支援 USB 2.0/High-Speed

## b **[USB(CONSOLE)] 連接埠(USB Type-C™)**

這是將本裝置連接至遊戲機(家用遊戲裝置)的專用 Type-C USB 連接埠。

\* 支援 USB 2.0/Full-Speed

請遵守下列重要注意事項,防止裝置故障或資料遺失。

#### **須知**

- ( 不可將電腦以外的任何裝置連接至 [USB(PC)] 連接埠。
- ( 不可將遊戲裝置以外的任何裝置連接至 [USB(CONSOLE)] 連接埠。
- ( 使用長度三公尺以內的 Type-C USB 纜線連接裝置。
- 插入或拔出 USB 纜線前,請先結束所有應用程式。
- 拔出纜線後,務必等待至少六秒,再重新插入纜線。快速插拔纜線可能導致故障。

### **8** [SPEAKER OUT] 插孔

在此處連接插電喇叭(3.5 mm 立體聲迷你插頭)。

#### d **[MIC IN] 插孔**

在此處連接麥克風(XLR 或 TRS 耳機插孔)。

#### **註**

可連接至本裝置正面或背面的 [MIC IN] 插孔。若麥克風同時連接至兩個插孔,將優先使用正面的 [MIC IN] 插孔。

# <span id="page-9-0"></span>**操作面板**

下方說明操作面板上各組件的名稱與功能。

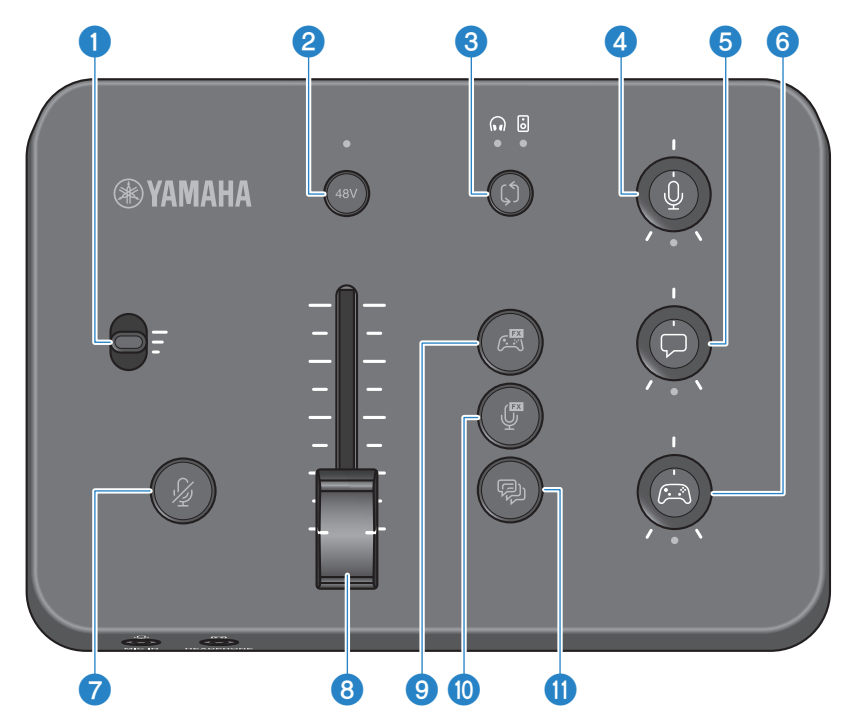

#### a **麥克風增益開關**

設定麥克風輸入的基本音量(三段)。

#### **2 幻象 [48V] 按鈕/LED**

開啟/關閉幻象電源。按住按鈕可切換為開啟及關閉。按鈕開啟時,DC +48 V 幻象電源會供應到經由 XLR 連接 至背面 [MIC IN] 插孔的麥克風,且 LED 將亮起。使用支援幻象電源的電容式麥克風時,請開啟此按鈕。

#### **有關幻象電源的注意事項**

- 為防止噪音和損壞本裝置或任何外接裝置的可能,請遵守下列重要注意事項。
	- ( 不需要時,請關閉幻象電源。
	- •將不支援幻象電源的裝置連接至背面的 [MIC IN] 插孔時,讓此保持關閉。
	- •此開關開啟時,請勿將纜線連接至背面的 [MIC IN] 插孔,或從該插孔拔下。
	- $\cdot$  開啟/關閉開關前,將  $\bullet$  麥克風靜音 [ $\ell$ ] 按鈕開啟。

組件名稱與功能 > 操作面板

#### c **監聽選擇 [**b**] 按鈕/LED**

切換監聽音訊的輸出目的地(耳罩式耳機/喇叭)。所選輸出的 LED 會亮起。

# **警告**

• 變更輸出目的地前,請調整已連接裝置的音量。這是因為音量可能根據您連接的裝置而突然變大聲,這可能傷害 您的聽力或導致外部裝置故障。

**<sup>4</sup>** 麥克風監聽音量 [9] 旋鈕

調整麥克風音訊的監聽音量。

e **語音聊天音量 [**v**] 旋鈕** 調整聊天時另一方的音量。

#### f **遊戲音量 [**g**] 旋鈕**

調整遊戲音量。

您也可以使用此旋鈕調整透過 USB 連接之電腦的音訊。

#### **註**

- ( 串流音量連結開啟時,旋鈕下方的 LED 會亮起。
- 當串流音量連結開啟時, $\bigcirc$  、 $\bigcirc$  及 $\bigcirc$  各旋鈕之訊號的監聽音量會用於串流音量。([p.28\)](#page-27-0)
- g **麥克風靜音 [**m**] 按鈕** 將麥克風音訊靜音。音訊靜音時,按鈕亮起。
- h **麥克風音量(推桿)**

調整麥克風音訊的輸出音量。

#### i **遊戲效果 [ ] 按鈕**

重新叫用事先登錄的遊戲效果,每次按下按鈕時切換為開啟/關閉。([p.27\)](#page-26-0)

### j **麥克風效果 [ ] 按鈕**

重新叫用事先登錄的麥克風效果,每次按下按鈕時切換為開啟/關閉。([p.26\)](#page-25-0)

#### k **回音 [**e**] 按鈕**

增加麥克風音訊的回音。([p.26\)](#page-25-0)

<span id="page-11-0"></span>**連接**

# <span id="page-11-1"></span>**基本連接**

此範例說明如何利用電腦的語音聊天應用程式建立連接,以便玩遊戲時進行語音聊天。從透過 USB 連 接的家用遊戲機或從透過 USB 連接的電腦,皆可使用 ZG02 播放遊戲的音訊。

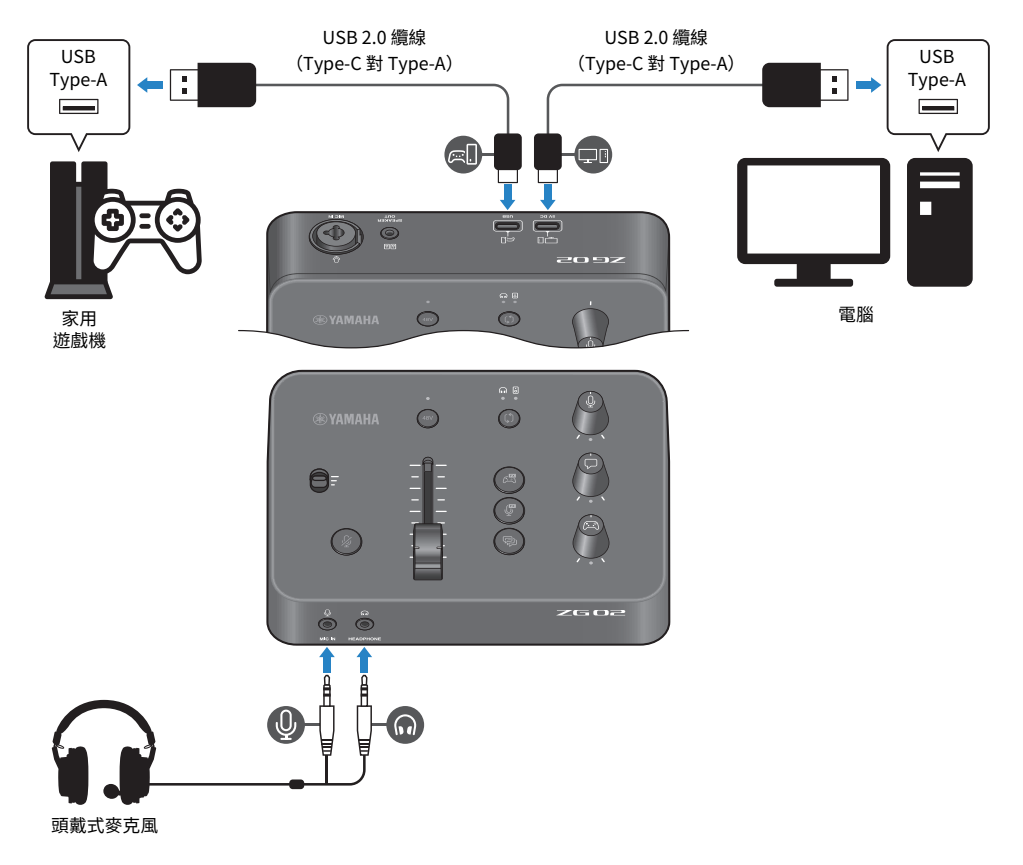

### **事前準備**

- ( 支援 USB 輸出的家用遊戲機
- 市售的 USB 2.0 纜線 (Type-C 對 Type-A)
- ( 電腦
- 隨附的 USB 2.0 纜線 (Type-C 對 Type-A)
- 頭戴式麥克風 (含類比連接) 使用具有 TRRS (4 芯)立體聲迷你插頭的頭戴式麥克風時,需要使用具有麥克風插頭及耳罩式耳機 插頭的一分二音源線。

## **連接**

- 使用市售的 USB 2.0 纜線(Type-C 對 Type-A),將 ZG02 的 [USB(CONSOLE)[ 口] 連接埠連接 至家用遊戲裝置的 USB 連接埠。
- 使用隨附的 USB 2.0 纜線,將 ZG02 的 [USB(PC)[一『]連接埠連接至電腦的 USB 連接埠。
- 連接頭戴式麥克風(至正面的 [MIC IN] 插孔和 [PHONES] 插孔)。

#### **註**

- 對於連接至 USB [  $\textcircled{c}$   $\textcircled{c}$  CONSOLE 連接埠的 USB 纜線,請使用長度小於三公尺的 USB 2.0 纜線(Type-C 對 Type-A)。
- ( 若要使用此功能,必須在電腦上安裝 Yamaha ZG Controller。([p.16\)](#page-15-1)
- [USB (PC) [ ]] 連接埠可用於輸出即時串流音訊。
- 如果電腦或家用遊戲裝置使用 Type-C USB 連接埠,請使用市售的 Type-C 纜線(Type-C 對 Type-C)進行連接。

# <span id="page-13-0"></span>**連接範例**

此範例顯示如何使用電容式麥克風對遊戲實況解說進行即時串流連接。

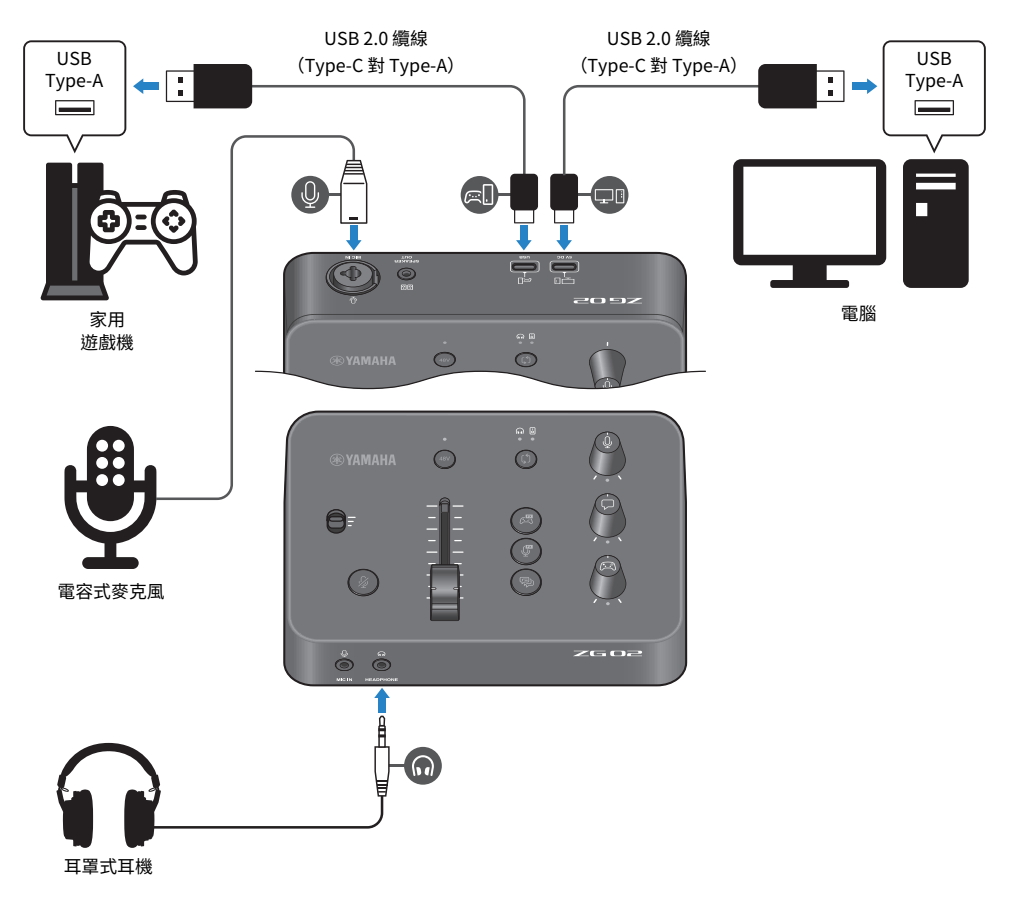

## **事前準備**

- ( 支援 USB 輸出的家用遊戲機
- 市售的 USB 2.0 纜線 (Type-C 對 Type-A)
- ( 電腦
- 隨附的 USB 2.0 纜線 (Type-C 對 Type-A)
- ( 電容式麥克風
- ( 耳罩式耳機

#### **連接**

- 使用市售的 USB 2.0 纜線(Type-C 對 Type-A),將 ZG02 的 [USB(CONSOLE)[  $\varpi$ []] 連接埠連接 至家用遊戲裝置的 USB 連接埠。
- 使用隨附的 USB 2.0 纜線,將 ZG02 的 [USB(PC)[三『]] 連接埠連接至電腦的 USB 連接埠。
- 將電容式麥克風連接至背面的 [MIC IN] 插孔。
- 將耳罩式耳機連接至 [PHONES] 插孔。

### **著作權保護**

透過即時串流散布內容時,請遵守下列注意事項。

- 請勿將本產品用於任何可能侵害著作權等任意第三方權利之用途,由各國家或地區法律訂定之。
- 針對因使用本產品而有任何侵害第三方權利之盧者,Yamaha 不承擔責任。

#### **註**

- 連接電容式麥克風時,確定開啟 ZG02 並按住幻象 [48V] 按鈕以開啟幻象電源。 ([p.10\)](#page-9-0)
- 已將麥克風連接至背面的 [MIC IN] 插孔時,請勿將任何插頭連接到正面的 [MIC IN] 插孔。如果麥克風同時連接至兩個插孔, 將會優先使用正面的 [MIC IN] 插孔。
- ( 若要使用此功能,必須在電腦上安裝 Yamaha ZG Controller。([p.16\)](#page-15-1)
- [USB (PC) [ ] 連接埠可用於輸出即時串流音訊。
- 如果電腦或家用遊戲裝置使用 Type-C USB 連接埠,請使用市售的 Type-C 纜線 (Type-C 對 Type-C) 進行連接。

# <span id="page-15-0"></span>**安裝專用軟體**

# <span id="page-15-1"></span>**關於「Yamaha ZG Controller」應用程式**

「Yamaha ZG Controller」是一款用來設定及控制 ZG02 的應用程式。您可使用此軟體調整 ZG02 的麥 克風和監聽音訊、設定語音效果和遊戲效果、更新韌體等。

# ■ 如何安裝「Yamaha ZG Controller」

從 Yamaha 網站下載「TOOLS for ZG」軟體套件並安裝至電腦。

「TOOLS for ZG」包含以下應用程式與驅動程式。

- ( Yamaha ZG Controller:用於設定及控制 ZG02 的應用程式。
- ( Yamaha Steinberg USB Driver:可讓電腦辨識 ZG02 的 USB 驅動程式。

#### **註**

若要使用此軟體,必須同意安裝時顯示的「使用條款」。

# ■ 啟動「Yamaha ZG Controller」

有關如何使用各種功能及變更顯示語言的資訊,請參閱操作指南。

#### **操作指南**

按下畫面右上角的「?」圖示以顯示操作指南。

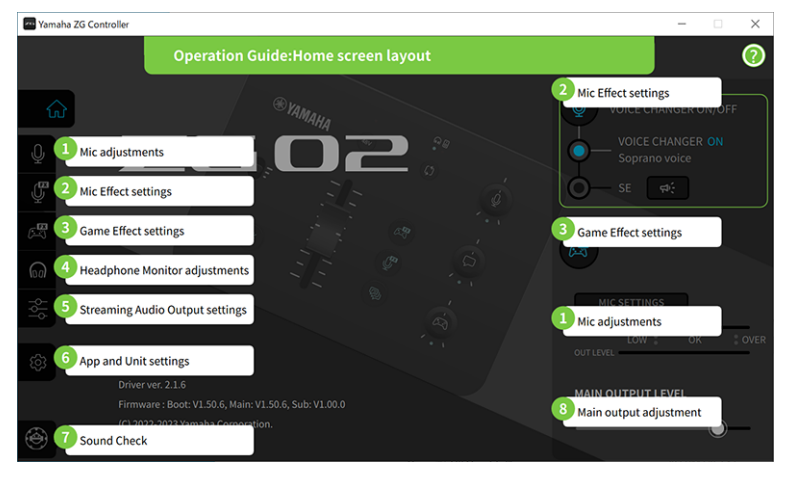

## **切換語言**

使用「SETTINGS(APPLICATION)」畫面上的「LANGUAGE」參數,可在操作指南與提示(針對按鈕 和其他控制項顯示的指示)中使用的語言之間切換。根據作業系統語言設定,第一次啟動軟體時,軟體 語言會自動變更為英文、日文或中文。

# 安裝專用軟體 > 關於「Yamaha ZG Controller」應用程式

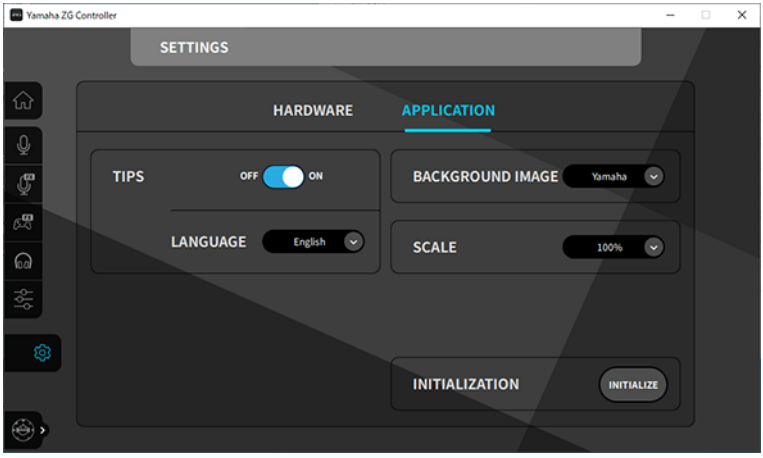

#### **相關連接**

- ["安裝軟體\(Windows\)" \(p.18\)](#page-17-0)
- ["安裝軟體\(Mac\)" \(p.19\)](#page-18-0)

# <span id="page-17-0"></span>**安裝軟體(Windows)**

此處說明如何在 Windows 電腦上安裝「TOOLS for ZG」軟體套件。「TOOLS for ZG」包含「Yamaha ZG Controller」應用程式與「Yamaha Steinberg USB Driver」驅動程式。

# ■ 安裝

依照下列步驟進行安裝。完成安裝後,將 ZG02 連接至 Windows 電腦。

# 1 **前往下方網站下載「TOOLS for ZG」。**

<https://www.yamaha.com/2/zg02/>

2 **展開(解壓縮)下載的檔案,並執行「Install\_ZG.exe」檔。** 若不具系統管理員權限,請依照顯示的訊息,使用系統管理員權限執行檔案。

### 3 **依照畫面上的指示安裝。**

畫面出現重新啟動提示時,依照指示重新啟動電腦。 現在,您已安裝「TOOLS for ZG」。

使用隨附的 USB 2.0 纜線,將 ZG02 連接至 Windows 雷腦。

## **■ 解除安裝**

依照下列步驟解除安裝應用程式和驅動程式。

- 1 **從 Windows 電腦的「設定」,開啟「應用程式與功能」。**
- 2 **從已安裝程式的清單中選擇「Yamaha ZG Controller」或「Yamaha Steinberg USB Driver」,然後按下「解除安裝」。**

個別安裝「Yamaha ZG Controller」和「Yamaha Steinberg USB Driver」。

3 **依照畫面上的指示解除安裝。**

畫面出現重新啟動提示時,依照指示重新啟動電腦。

# <span id="page-18-0"></span>**安裝軟體(Mac)**

此處說明如何在 Mac 上安裝「TOOLS for ZG」軟體。「TOOLS for ZG」包含「Yamaha ZG Controller」應用程式、「Yamaha Steinberg USB Driver」驅動程式及個別解除安裝程式。

# ■ 安裝

依照下列步驟進行安裝。完成安裝後,將 ZG02 連接至 Mac。

# 1 **前往下方網站下載「TOOLS for ZG」。**

<https://www.yamaha.com/2/zg02/>

#### **註**

配備 Apple 晶片的 Mac 使用不同的安裝步驟。如需詳細資訊,請參閱上述網站中的說明。

# 2 **展開(解壓縮)下載的檔案,並執行「TOOLS for ZG V\*\*\*.pkg」檔。**

如果沒有系統管理員權限,請依照顯示的訊息,登入具有系統管理員權限的帳戶以執行檔 案。

#### **註**

解除安裝的應用程式(「Uninstall Yamaha ZG Application」和「Uninstall Yamaha Steinberg USB Driver」)包含 在下載的檔案中。解除安裝時需要使用這些檔案。

## 3 **依照畫面上的指示安裝。**

畫面出現重新啟動提示時,依照指示重新啟動 Mac。

現在,您已安裝「TOOLS for ZG」。 使用隨附的 USB 2.0 纜線,將 ZG02 連接至 Mac。

## ■ 解除安裝

依照下列步驟解除安裝應用程式和驅動程式。

# 1 **分別執行「Uninstall Yamaha ZG Application」和「Uninstall Yamaha Steinberg USB Driver」。**

# <span id="page-19-0"></span>**進行電腦設定**

# <span id="page-19-1"></span>**在電腦上設定播放/錄音裝置**

安裝「TOOLS for ZG」後,在電腦上進行播放/錄音裝置(輸入和輸出裝置)的設定。

## **播放/錄音裝置**

ZG02 會將電腦辨識為播放和錄音裝置,如下所述。

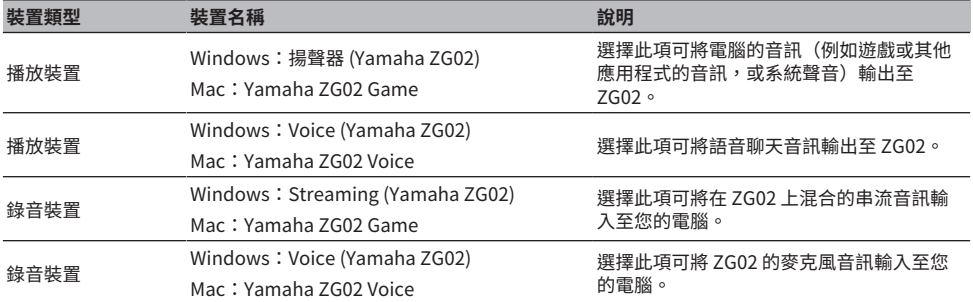

## **將電腦的音訊(例如遊戲或其他應用程式的音訊)播放至 ZG02 的設定**

依下列說明設定電腦的播放裝置。

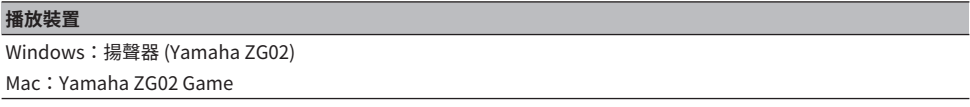

# **語音聊天應用程式的裝置設定**

從語音聊天應用程式的音訊設定,依下列說明設定輸入和輸出裝置。

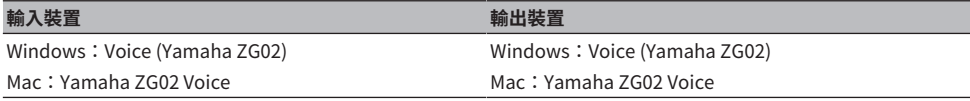

# **直播應用程式的裝置設定**

從直播應用程式的音訊設定,依下列說明設定輸入裝置。

## **輸入裝置**

Windows: Streaming (Yamaha ZG02) Mac:Yamaha ZG02 Game

# <span id="page-20-0"></span>**電腦環場音效設定**

若要在 Windows 電腦上的音訊設為使用 ZG02 以環場音效播放, 請在電腦上編輯聲音輸出設定。 在 Mac 上,這會依照目前使用應用程式的聲道格式自動設定。

## **在 Windows 上啟用 7.1 聲道環繞播放**

- 1 **從 Windows 開始按鈕開啟「設定」,然後前往「系統」>「音效」。**
- 2 **開啟「聲音控制台」。**

如果是 Windows 10:請選擇「聲音控制台」。 如果是 Windows 11:請選擇「更多音效設定」。

- 3 **在「播放」標籤中選擇「揚聲器 (Yamaha ZG02)」,然後按下「設定」按鈕。** 設定選擇畫面會顯示。
- 4 **在「聲道」中,選擇「7.1 環場音效」。**
- 5 **選擇「可省略的喇叭」的所有核取方塊。**
- 6 **選擇「全音域喇叭」的所有核取方塊。**
- 7 **按下「完成」。**
- **註**

設定方式可能根據作業系統版本而有不同。

# <span id="page-21-0"></span>**操作**

# <span id="page-21-1"></span>**基本操作**

此處說明同時播放遊戲音訊及進行語音聊天的基本操作。此範例顯示以下列方式連接時,裝置的操作方 法。

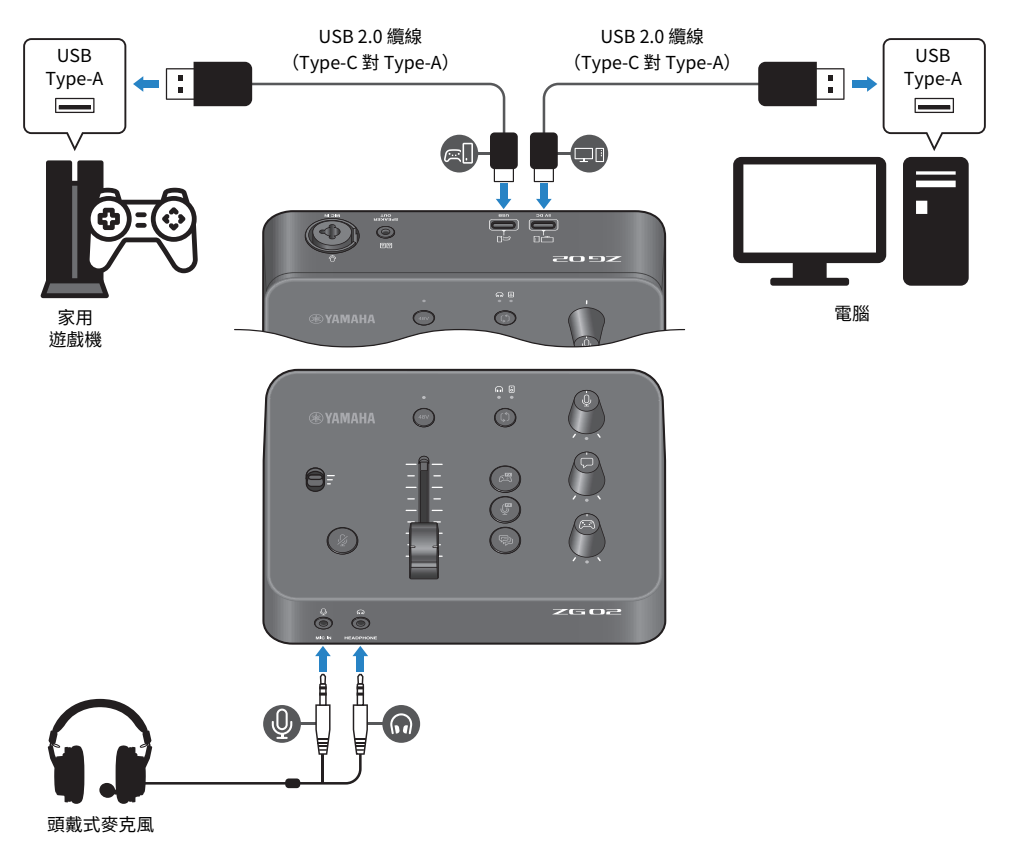

1 **開啟電源前,將下列旋鈕調到最低:**

麥克風增益開關、麥克風音量(推桿)、麥克風監聽音量 [9]、語音聊天音量 [▽]、遊戲 音量 [公]

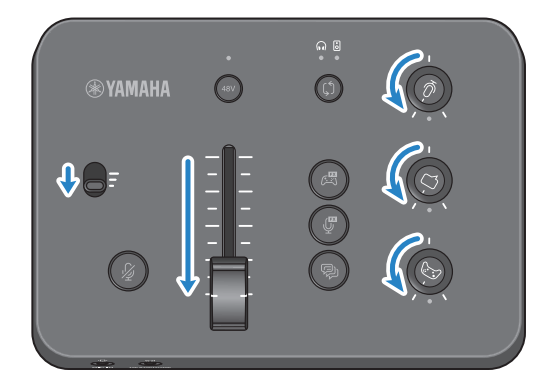

# 2 **啟動電腦。**

先在電腦上安裝「TOOLS for ZG」。

3 **開啟 ZG02。**

使用 USB 2.0 纜線(Type-C 對 Type-A),將 USB [PC] 連接埠連接至電腦。

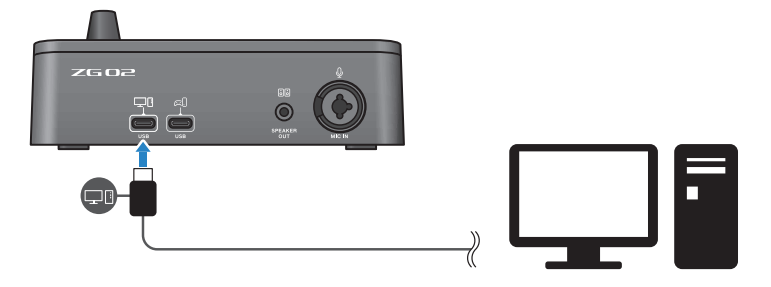

**註**

- 拔出 USB 纜線後,務必等待至少六秒,再重新插入纜線。快速插拔 USB 纜線可能導致故障。
- 本裝置也可透過 USB(CONSOLE)連接埠供電。如果電源不足,請使用 USB(PC)為本裝置供電。

操作 > 基本操作

## 4 **選擇螢幕音訊目的地。**

檢查 LED 指示燈,同時按下監聽選擇 [t̥̃) | 按鈕。在此範例中,選擇耳罩式耳機。

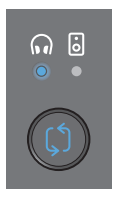

## 5 **調整麥克風音訊的輸出和輸出音量。**

將各旋鈕調至圖示位置,並對著麥克風說話。使用麥克風增益開關調整麥克風音訊輸入音 量,並使用麥克風音量(推桿)調整麥克風音訊輸出音量,確保透過耳罩式耳機聆聽時音 量適中。

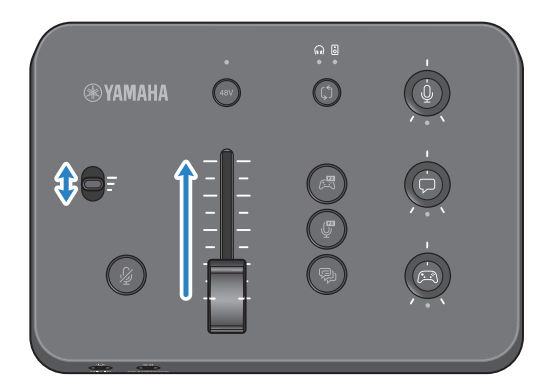

您可使用 Yamaha ZG Controller 檢查麥克風的輸入/輸出音量。檢查「MIC SETTINGS」 畫面上的音量表,同時調整輸入音量(MIC LEVEL)和輸出音量(OUT LEVEL),確保音 量在「OK」範圍內。

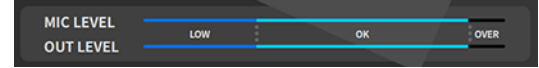

# 6 **調整麥克風、語音聊天和遊戲的監聽音量。**

從麥克風、語音聊天和遊戲裝置輸入音訊時,使用麥克風監聽音量旋鈕 [ $Q$ ]、語音聊天音 量 [v] 旋鈕及遊戲音量 [g] 旋鈕調整個別監聽音量與平衡。

麥克風音訊僅透過耳罩式耳機輸出,不會透過喇叭([SPEAKER OUT] 插孔)輸出。

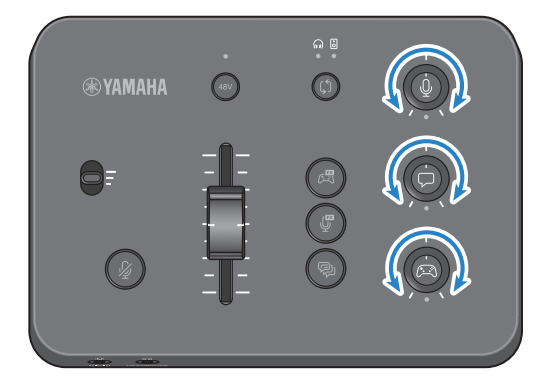

# <span id="page-25-0"></span>**增加麥克風音訊效果**

您可為麥克風音訊增加多種效果。

各麥克風效果按鈕預設為下列幾種效果。您可從「Yamaha ZG Controller」專用軟體的 MIC EFFECT 畫 面調整各效果的詳細參數。

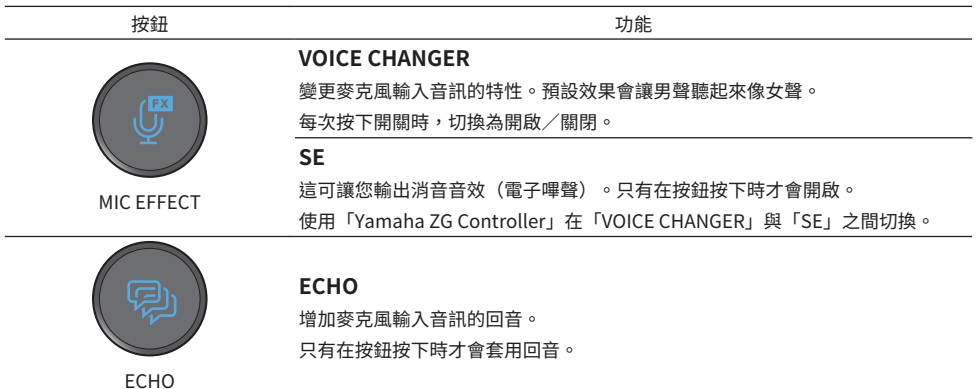

# <span id="page-26-0"></span>**增加遊戲和語音聊天音訊效果**

# 您可為遊戲音訊和語音聊天音訊增加多種效果。

在「Yamaha ZG Controller」中的 GAME EFFECT 畫面上,您可編輯效果並調整詳細參數。

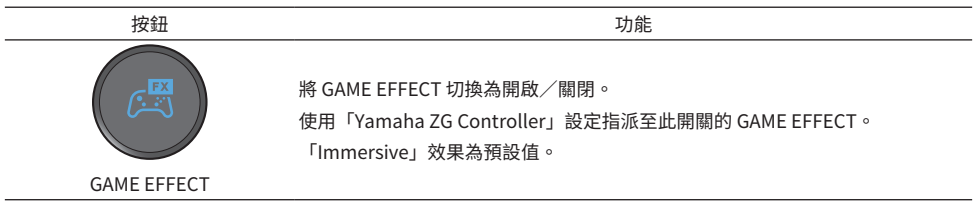

# <span id="page-27-0"></span>**即時串流音訊設定**

在「Yamaha ZG Controller」的「STREAMING OUTPUT MIXER」畫面中,設定即時串流音訊設定並設 定即時串流音訊的輸出目的地。

- 1 **啟動「Yamaha ZG Controller」應用程式。**
- 2 **開啟「STREAMING OUTPUT MIXER」畫面。**

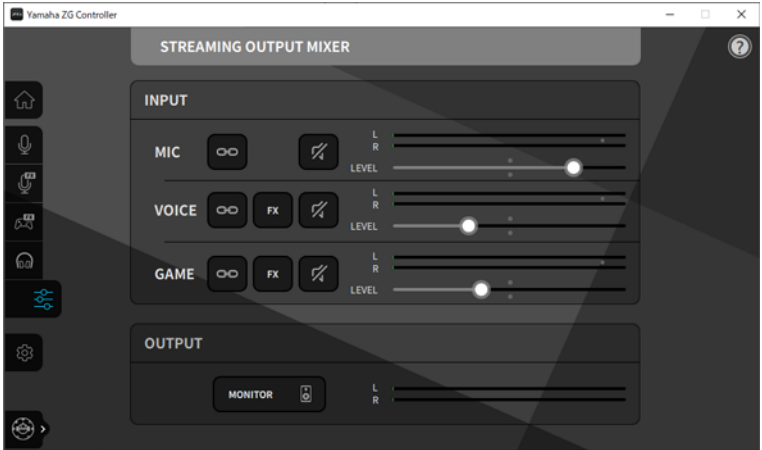

3 **設定每個 INPUT 參數。**

調整 MIC(麥克風音訊)、VOICE(語音聊天音訊)及GAME(遊戲音訊)的音量。在此 處調整的音訊訊號會輸出為即時串流音訊。透過開啟各輸入的串流音量連結(図),,您可 使用面板上的對應旋鈕調整音量。串流音量連結( 20 )開啟時,各旋鈕下方的 LED 會亮 起。VOICE 和 GAME 的效果 ( $\overline{\mathbf{m}}$ ) 也可開啟/關閉。

**註**

- ( 若要聆聽耳罩式耳機或喇叭的輸出音訊,請按下「MONITOR」將其開啟。
- 若要透過喇叭或耳罩式耳機監聽音訊,請在 ZG02 的操作面板上使用監聽選擇 [ಛ] 按鈕來切換這兩個選項。

# <span id="page-28-0"></span>**故障排除**

# <span id="page-28-1"></span>**電源相關**

## **電源無法開啟**

( **電腦可能無法為本裝置供應足夠的電源。**

將本裝置連接至至少供應 900 mA 電源的 USB 連接埠,或使用隨附的 Type C-Type C 纜線連接電 腦。

**●雷腦雷源可能關閉。** 

開啟電腦。

- ( **電腦可能處於待機、睡眠或暫停模式。** 在這種情況下,啟用電腦的 USB 電源輸出。
- ( **透過匯流排電源連接時,您沒有使用適當的 USB 纜線。** 務必使用長度三公尺以內的 Type-C USB 纜線連接電腦。

# <span id="page-29-0"></span>**音訊相關**

#### **聽不見麥克風音訊**

#### ( **麥克風音量沒有正確設定。**

查看「Yamaha ZG Controller」音量表(MIC LEVEL),同時使用麥克風增益開關調整麥克風音訊 輸入音量。接著,查看音量表(OUT LEVEL),同時使用麥克風音量(推桿)調整麥克風音訊輸出 音量。

#### ( **麥克風靜音。**

按下麥克風靜音 [  $\beta$  ] 按鈕解除麥克風靜音。

## **麥克風音訊失真或出現大量雜訊**

#### ( **麥克風音量沒有正確設定,或「Yamaha ZG Controller」麥克風效果的各種設定沒有調整。**

查看「Yamaha ZG Controller」音量表(MIC LEVEL),同時使用麥克風增益開關調整麥克風音訊 輸入音量。接著,查看音量表(OUT LEVEL),同時使用麥克風音量(推桿)調整麥克風音訊輸出 音量。同時檢查「Yamaha ZG Controller」麥克風效果的設定。

#### **連接至背面 [MIC IN] 插孔的麥克風沒有輸入音訊。**

#### ( **麥克風可能連接至正面的 [MIC IN] 插孔。**

將麥克風從正面的 [MIC IN] 插孔拆開。如果麥克風同時連接至兩個 [MIC IN] 插孔,將會優先使用正 面的 [MIC IN] 插孔。

#### **●幻象雷源無法開啟。**

連接電容式麥克風(含 XLR 插頭)至背面 [MIC IN] 插孔時,按住幻象 [48V] 按鈕以開啟幻象電源。

### **聽不見連接至 USB 插孔之遊戲機或電腦的音訊**

( **遊戲機的音訊輸出目的地沒有設為 USB。** 檢查遊戲機的設定,並將輸出設為 USB。

#### **聽不見語音聊天音訊**

( **語音聊天應用程式的音訊輸出目的地沒有正確設定。** 在語音聊天應用程式設定中,選擇「Voice (Yamaha ZG02)」音訊輸出目的地。

#### **語音聊天的另一方聽不見麥克風的音訊。**

#### ( **語音聊天應用程式的音訊輸入目的地沒有正確設定。**

在語音聊天應用程式設定中,選擇「Voice (Yamaha ZG02)」音訊輸入目的地。

#### **耳罩式耳機/喇叭沒有聲音**

#### **●監聽音訊的輸出目的地(喇叭或耳罩式耳機)錯誤。** 按下監聽選擇 [b] 按鈕切換至預定的輸出目的地。

## **無法輸入透過 USB 連接之電腦的環繞音訊**

#### ( **電腦可能沒有進行多聲道輸出設定。**

在電腦的["電腦環場音效設定" \(p.21\)進](#page-20-0)行多聲道輸出設定。

#### **註**

此外,請參閱 ZG02 的產品資訊頁面。 <https://www.yamaha.com/2/zg02/>

# <span id="page-31-0"></span>**恢復為原廠預設設定(原廠設定)**

若要重新初始化 ZG02,請使用「Yamaha ZG Controller」。初始化本產品後,所有設定將還原成原廠 預設值。建議在初始化前使用軟體的「BACKUP」功能備份設定。

- 1 **啟動「Yamaha ZG Controller」應用程式。**
- 2 **開啟「SETTINGS(HARDWARE)」畫面。**
- 3 **按下「INITIALIZE」。**

按下後,依照「Yamaha ZG Controller」的指示操作。

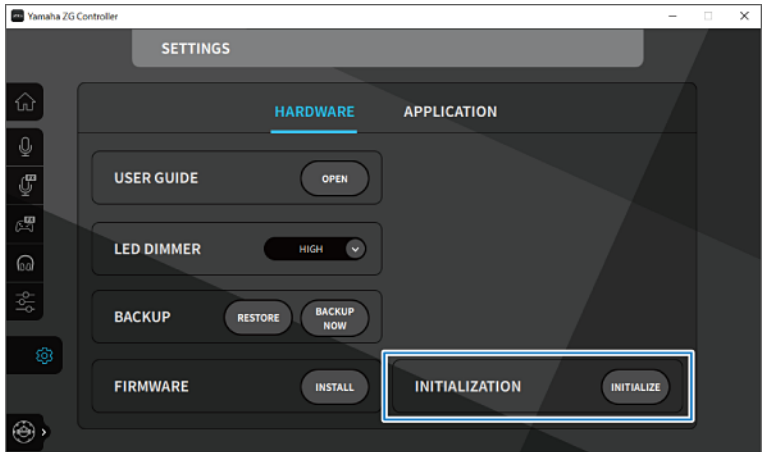

# <span id="page-32-0"></span>**韌體更新**

可能需更新 ZG02 的韌體才能使用新增功能等。如需更新韌體版本的詳細資訊,請參閱 Yamaha 網站。 操作「Yamaha ZG Controller」以更新韌體。

- 1 **啟動「Yamaha ZG Controller」應用程式。**
- 2 **開啟「SETTINGS(HARDWARE)」畫面。**
- 3 **按下「INSTALL」。**

按下後,依照軟體的指示操作。

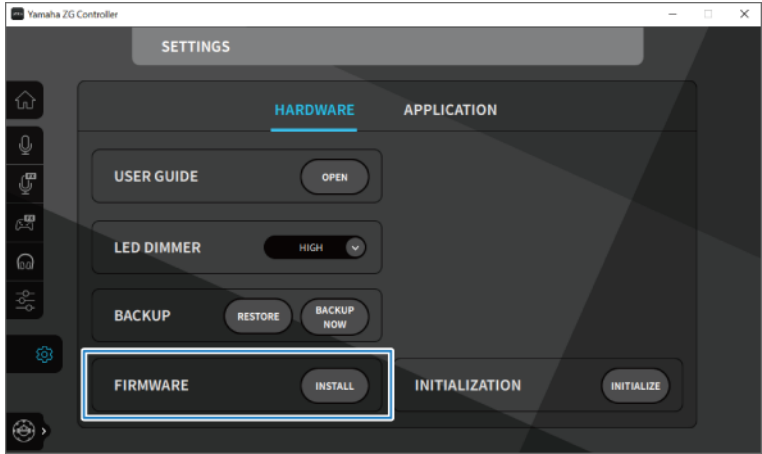

# <span id="page-33-0"></span>**附錄**

# <span id="page-33-1"></span>**商標**

USB Type-C™ 和 USB-C™ 為 USB Implementers Forum 的商標。

Windows 為 Microsoft Corporation 在美國、日本及其他國家的商標或註冊商標。

Apple、Mac 和 macOS 為 Apple Inc. 在美國及其他國家的註冊商標。

本說明文件中的任何公司名稱、產品名稱或相關名稱,皆為各公司的註冊商標或商標。

<span id="page-34-0"></span>**一般規格**

## **一般規格**

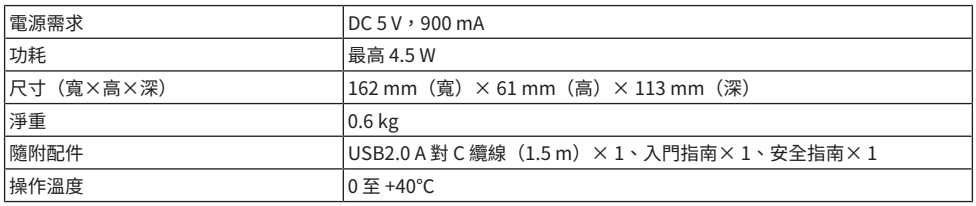

\* 0 dBu 相對於 0.775 Vrms, 0 dBV 相對於 1 Vrms。

## **類比輸入特性**

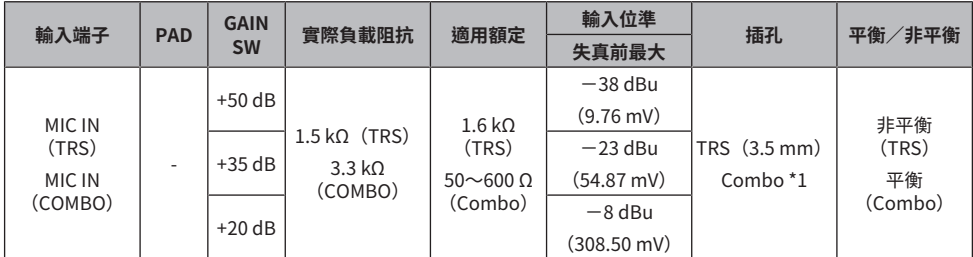

\*1 XLR:1=GND,2=HOT,3=COLD,TRS:尖=HOT,環=COLD,套=GND<br>\* 所有 A/D 轉換器適用於 24 位元的位元深度及 48-kHz 取樣。<br>\* +48 V DC(幻象電源)供應至 MIC INPUT XLR 型接頭。

### **類比輸出特性**

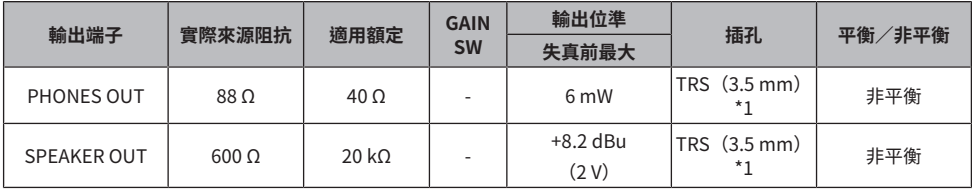

\*1 尖=LEFT,環=RIGHT,套=GND<br>\* 所有 D/A 轉換器適用於 24 位元的位元深度及 48-kHz 取樣。

## **電腦介面特性**

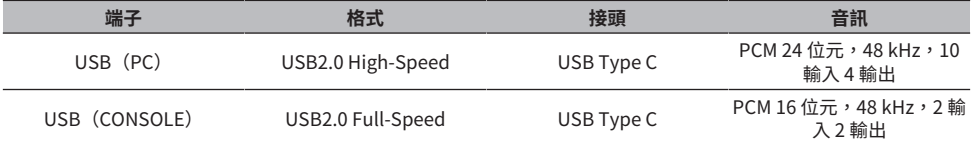

附錄 > 一般規格

\* 本使用說明書的內容為出版時最新的技術規格。

<span id="page-36-0"></span>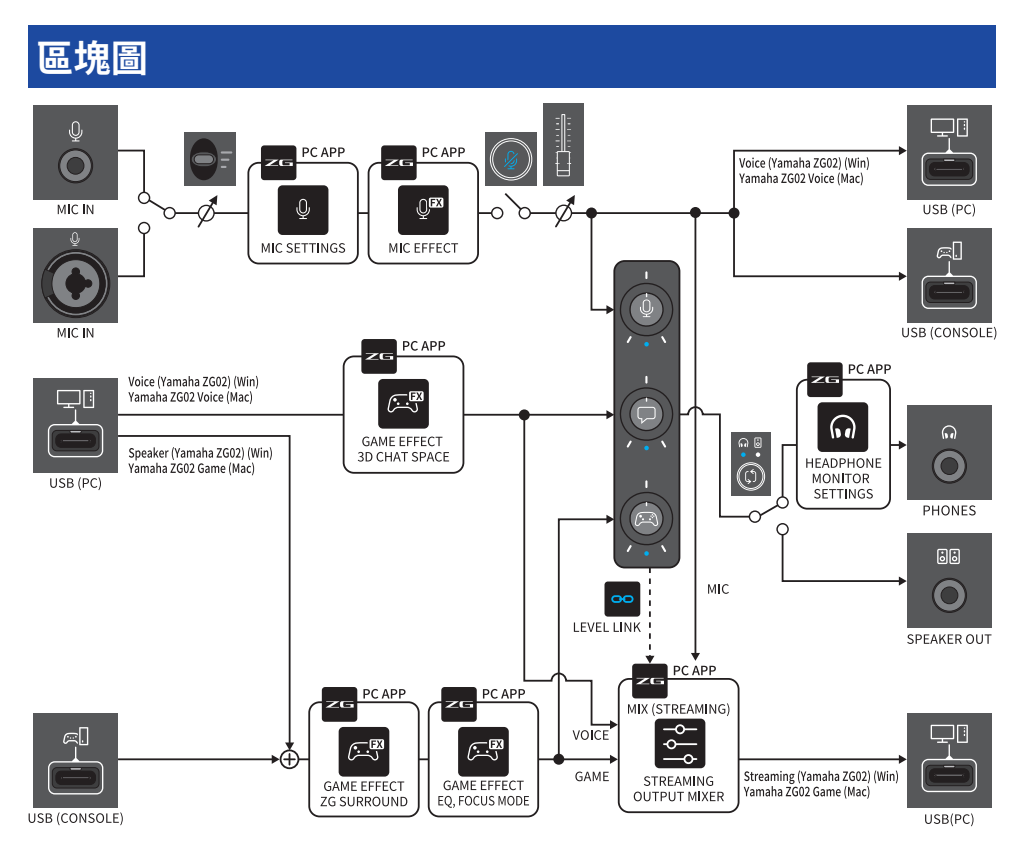

Yamaha Pro Audio global website **https://www.yamahaproaudio.com/**

Yamaha Downloads **https://download.yamaha.com/**

© 2023 Yamaha Corporation

Published 09/2023 AM-A0